# Portfolio and Pre-Observation Submission Guide

Small Child Care Learning Center (FCCERS)

*This submission guide was created to assist you in completing the pre-observation information that is now required to be submitted prior to acceptance of the portfolio. This information is for a small center with a capacity of 18 children or less operating primarily in one caregiving space for different age groups. For a typical day, the majority of the time the children are cared for as one group and generally follow the same schedule.*

# CLASSROOM INFORMATION

In Standard 1, on the Classroom Information tab, choose Option 1.

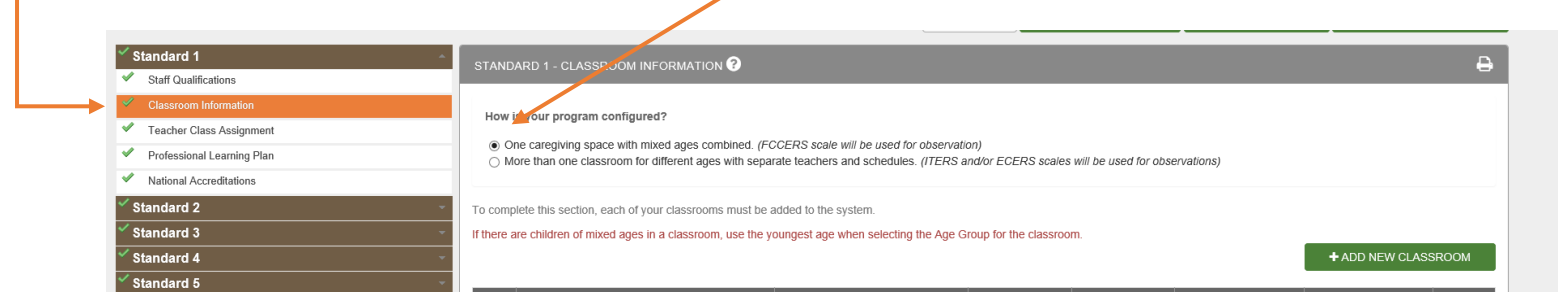

With this option, **only one classroom should be created**. You will use the "ADD NEW CLASSROOM" button to enter the classroom information. For this type of small center, use the youngest child's age as the "Age Group". When you are filling out the information in the Pre-Observation Screens, you will have a chance to list all the ages groups of children cared for in the space.

+ ADD NEW CLASSROOM

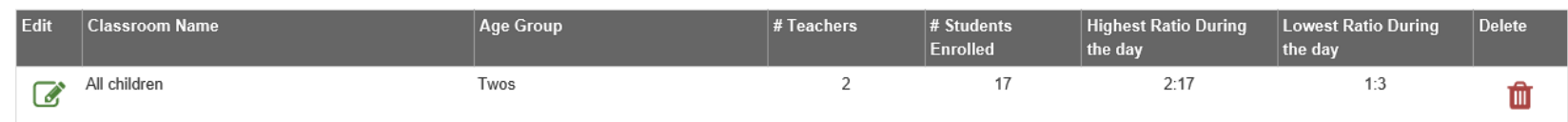

**Continue to complete all other information in Standards 1-5 until a green check mark appears next to each.**

#### **PORTFOLIO COMPLETION**

When all standards are complete, as indicated by the green check marks, the "Submit Portfolio" button is enabled.

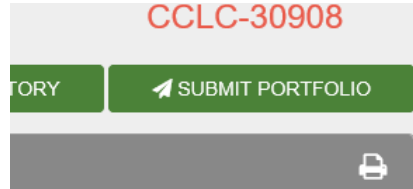

**IMPORTANT: Please remember to go back and review your Classroom Information and Teacher Class Assignment Tabs in Standard 1 to make sure they are up-to-date and current, as these will carry over to the Pre-Observation Information Form section.** 

After you select the Submit Portfolio button, a WARNING box will appear and will ask questions to ensure that you are ready to submit your portfolio.

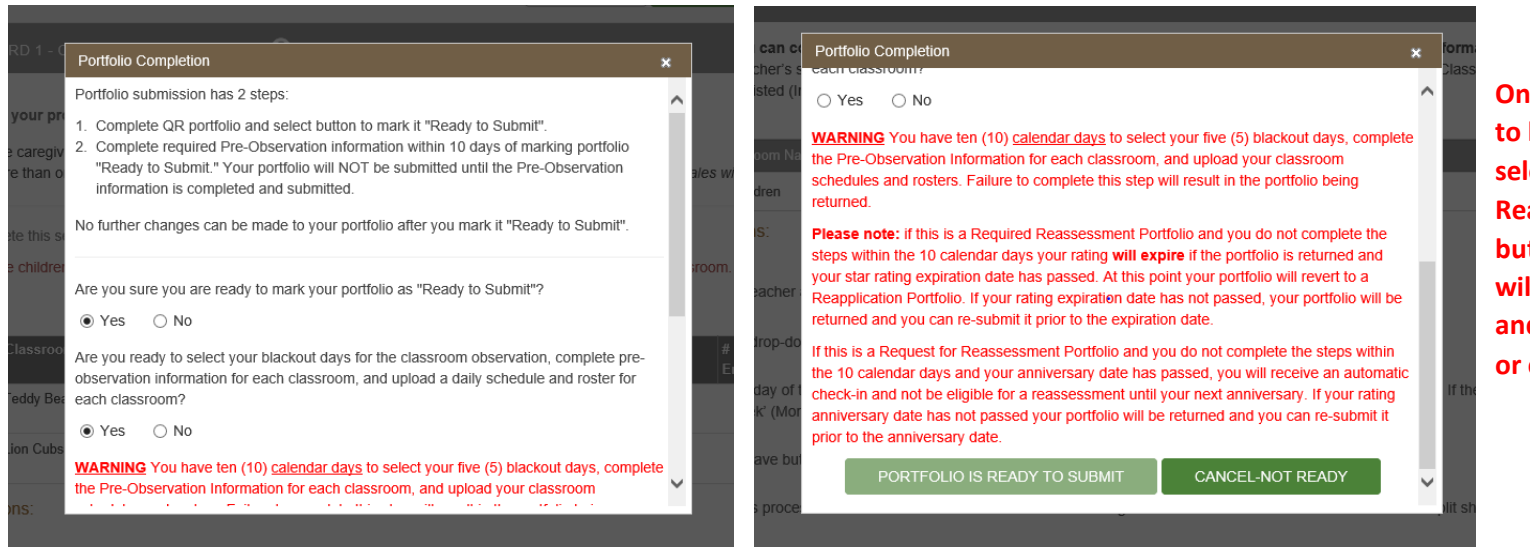

**Once you answer yes to both questions and select the "Portfolio is Ready to Submit," button, the portfolio will become read-only and cannot be updated or changed.** 

# **FACILITY INFORMATION**

After the portfolio is submitted, you will return to the provider home screen. As indicated on this page, **you will have up to 10 calendar days in which to complete the pre-observation information screens and upload your classroom schedules and rosters**. These 10 days begin counting down the day after you hit ready to submit, so this is why the day that you hit ready to submit the counter is set to 11 days.

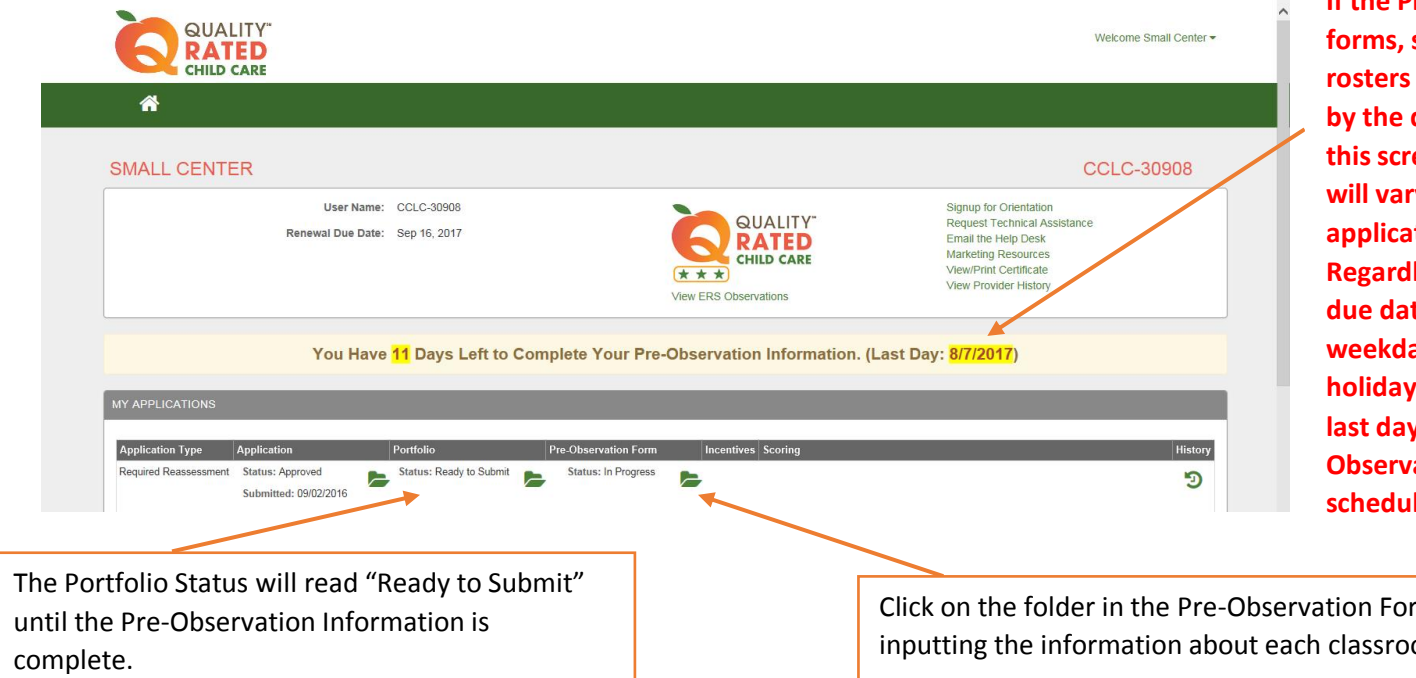

**If the Pre-Observation forms, schedules, and rosters are not submitted by the date highlighted on the outcome w** based on the **tion type. Regardless if the indicated due falls on a** ay, weekend, or **holiday, this is the absolute last day to submit Preation forms,** les, and rosters.

rm column to begin inputting the information about each classroom.

**Please refer to the full-page Impact Flowchart which can be found under the Training heading at the bottom of the Quality Rated website for important information about the 10-day deadline and how missing it could impact a program's current rating.** 

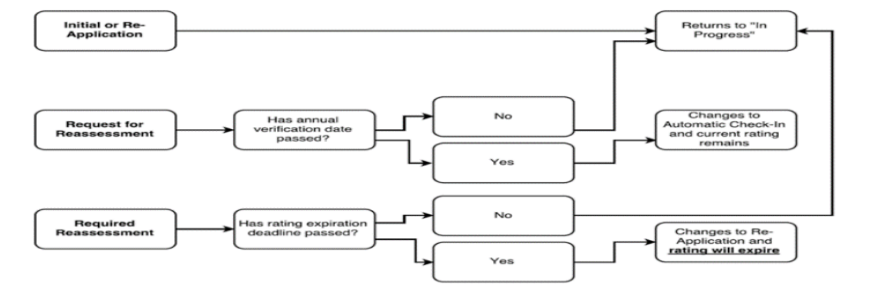

#### **PRE-OBSERVATION INFORMATION**

The Pre-Observation Information screen contains important information that should be reviewed carefully before proceeding.

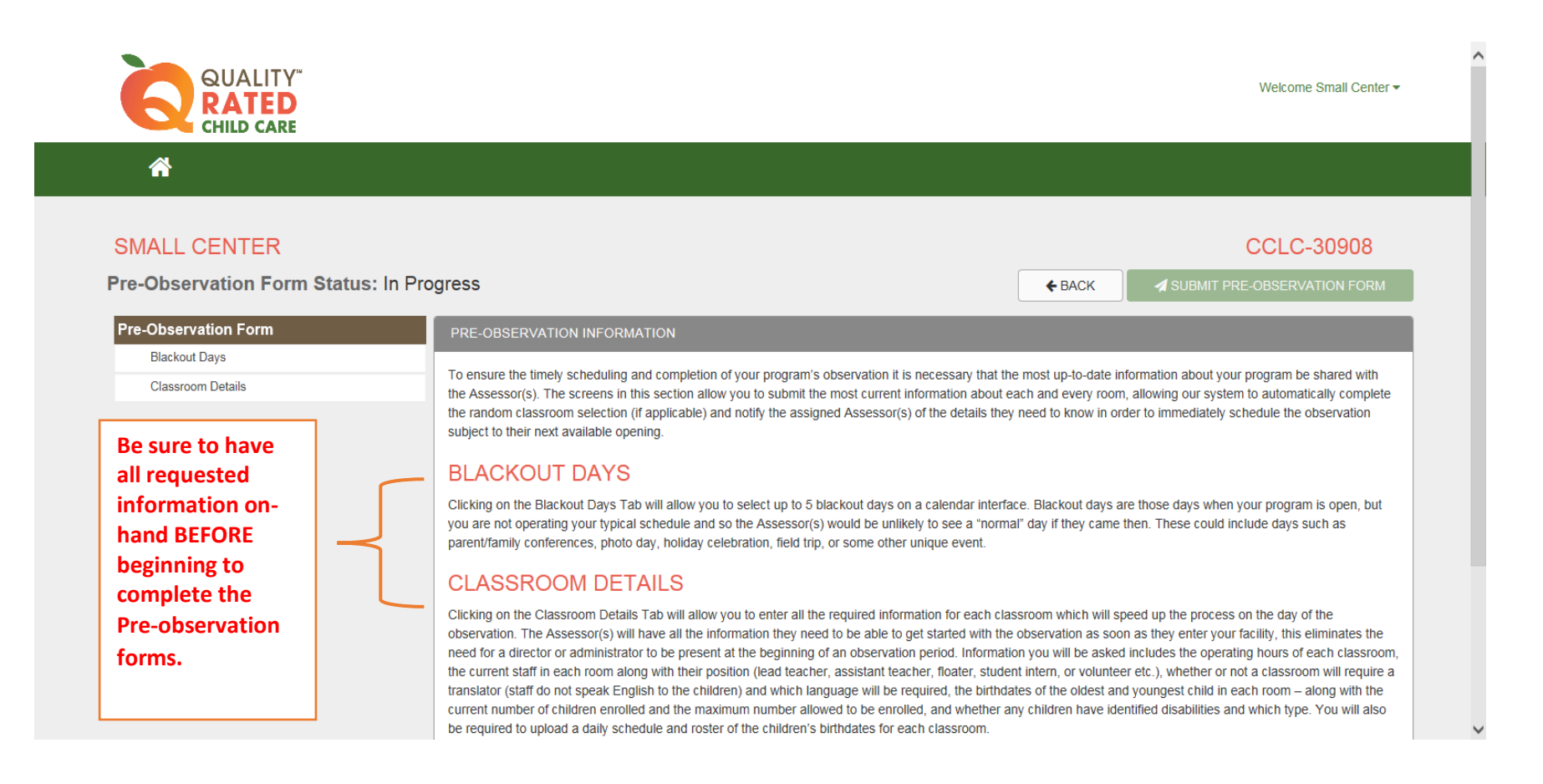

# **BLACKOUT DAYS**

The Blackout Days screen consists of a calendar and a comment box. **The calendar is a reflection of the full 90-day window in which the observation can be conducted.** *Information provided at the top of this screen will assist you in selecting days on your calendar.*

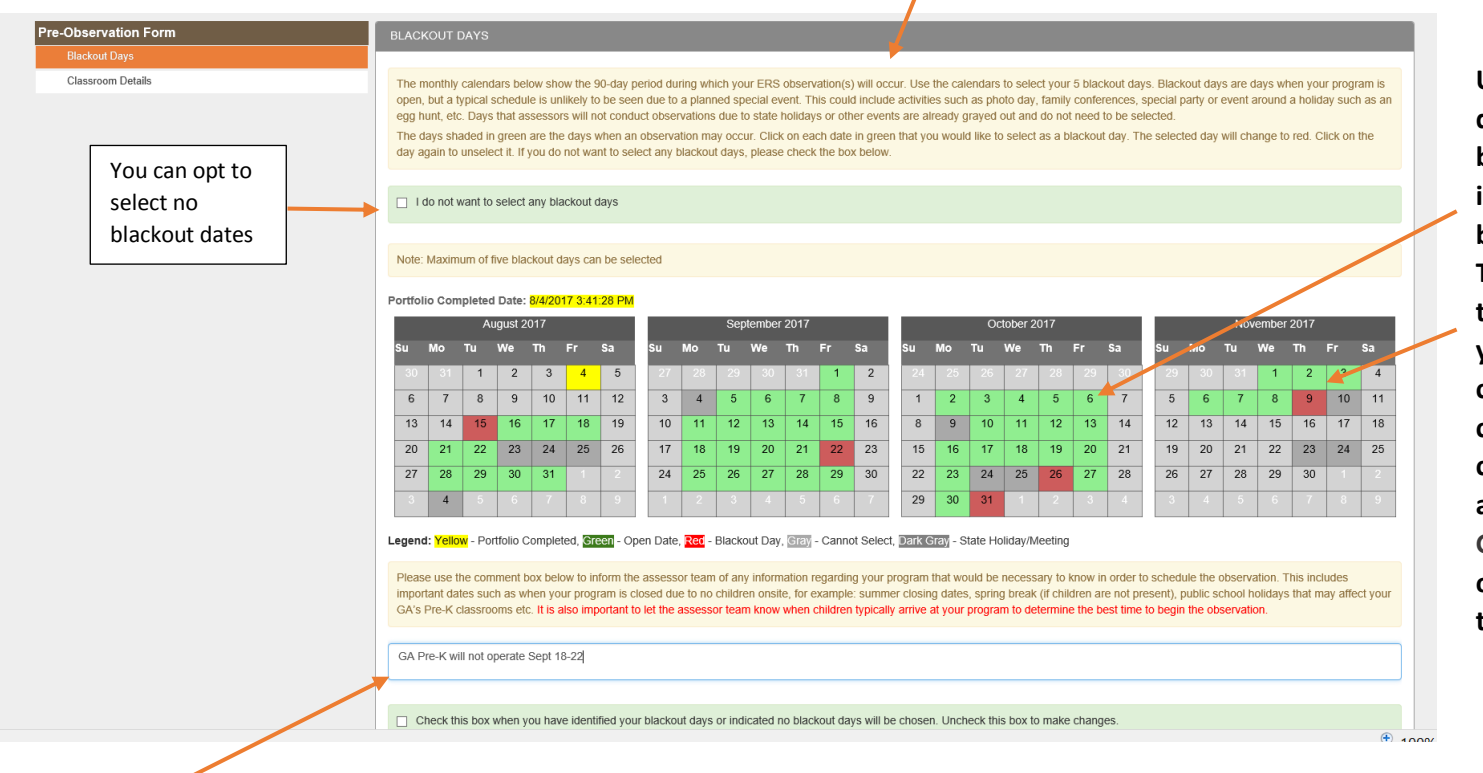

**Up to five blackout dates may be selected by clicking the number in any of the green boxes on the calendar. The selected dates will then appear in red. If you need to make a change in a date, you can un-select them by clicking on the date again. Gray and Dark Gray are dates when observations will not take place.**

The **comment box** should include any additional weeks the facility will be closed or information about the typical time that children are arriving at the center.

# **IMPORTANT: Once the pre-observation information has been submitted and the portfolio is locked, you will not be able to change your blackout dates!**

#### **CLASSROOM DETAIL**

#### **The Classroom Details screen pre-populates the classroom you entered in Standard 1 Classroom Information in your portfolio**.

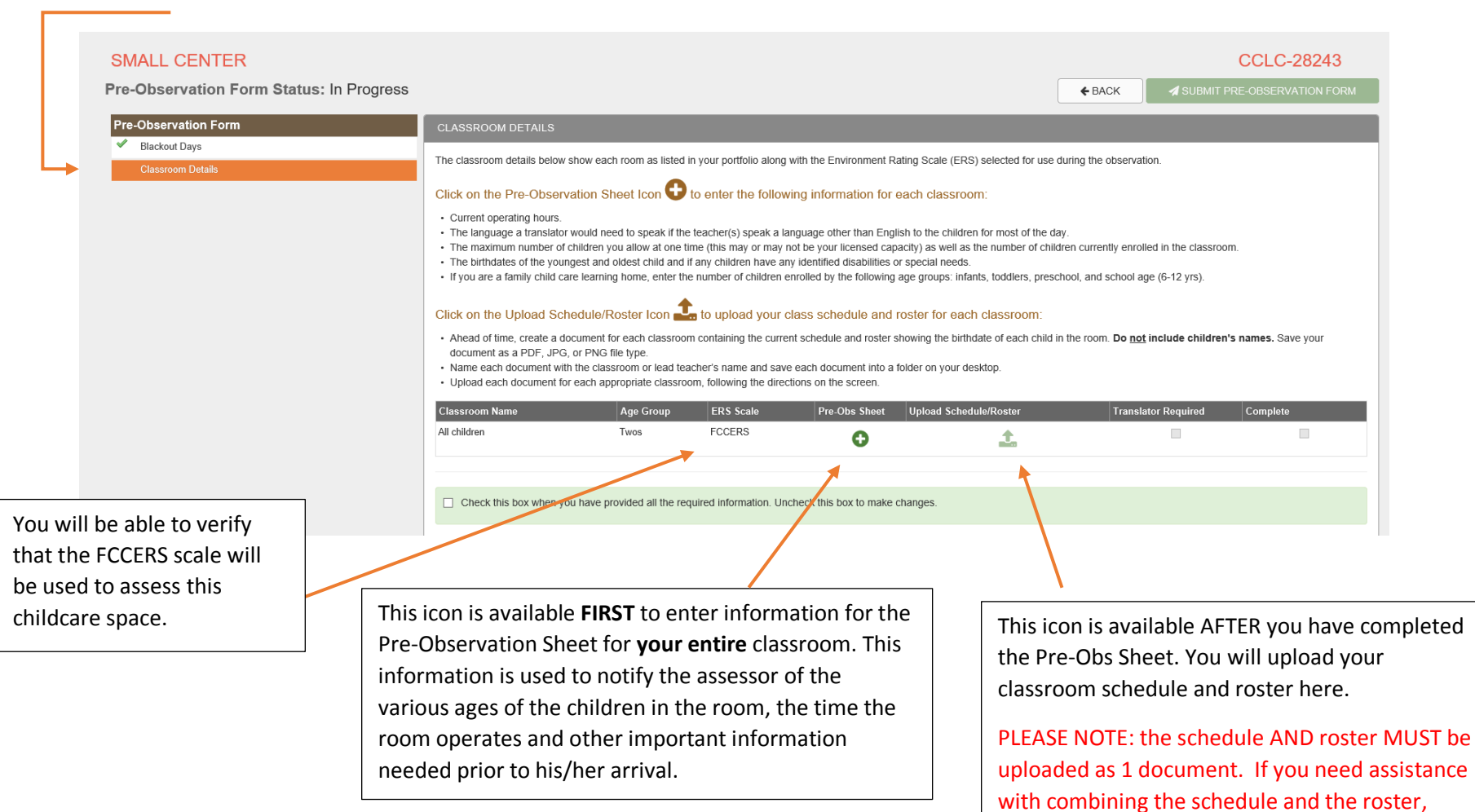

please contact your local Resource & Referral Agency to have a consultant work with you on

creating this combined document.

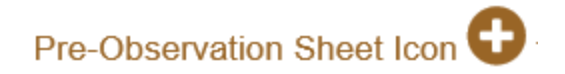

#### **Follow the instructions on the screen to complete the form for your entire caregiving space.**

.

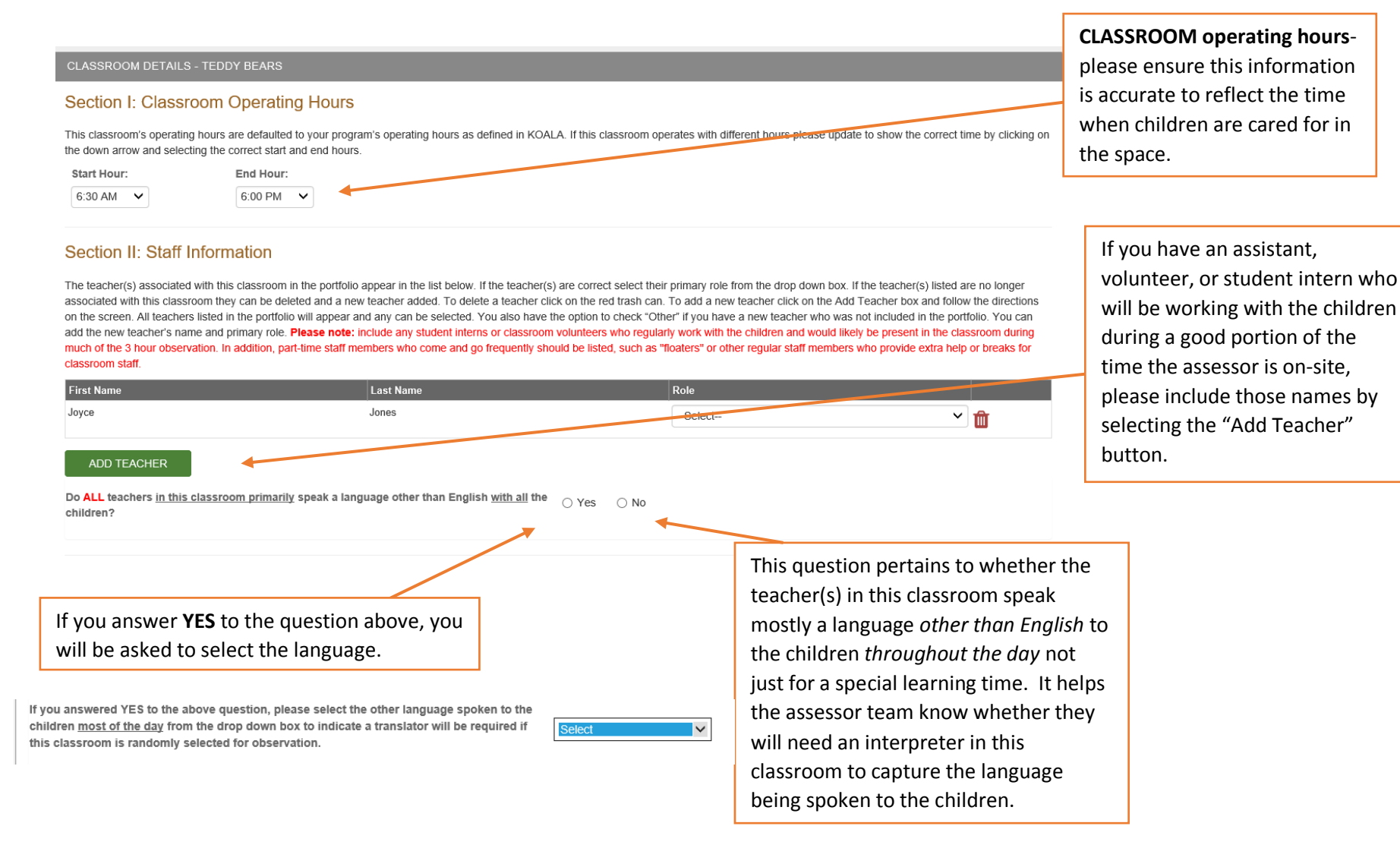

Page **7** of **12**

# Section III: Student Information

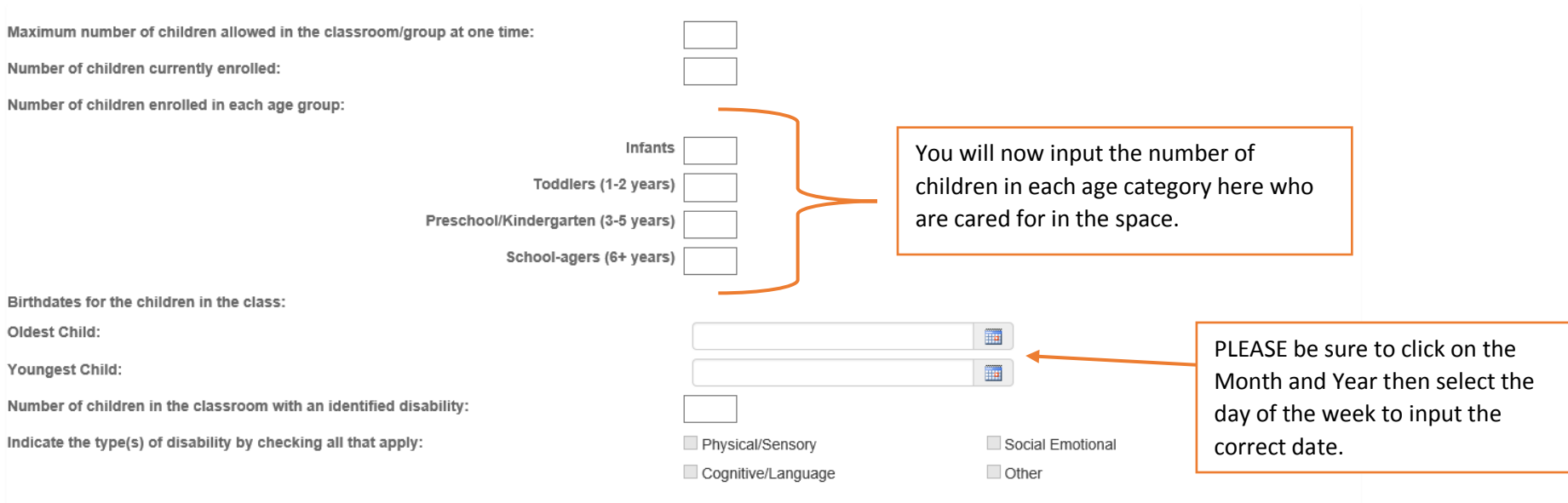

# Pre-Obs Sheet

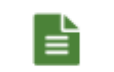

If you are working on inputting information in the Pre-Obs Sheet and need to leave the information, the original icon will change to this "sheet" icon once you have opened the screen and will remain this icon.

# **Once ALL information has been completed, check the "save" box and click on "Submit pre-observation forms".**

☑ Check this box when you have provided all the required information. Uncheck this box to make changes.

NOTE:

← PRE-OBSERVATION CLASSROOM

# Upload Schedule/Roster Icon

For each classroom, you will upload one file containing both your classroom schedule and roster. **Acceptable file types are PDF, JPG, or PNG.**

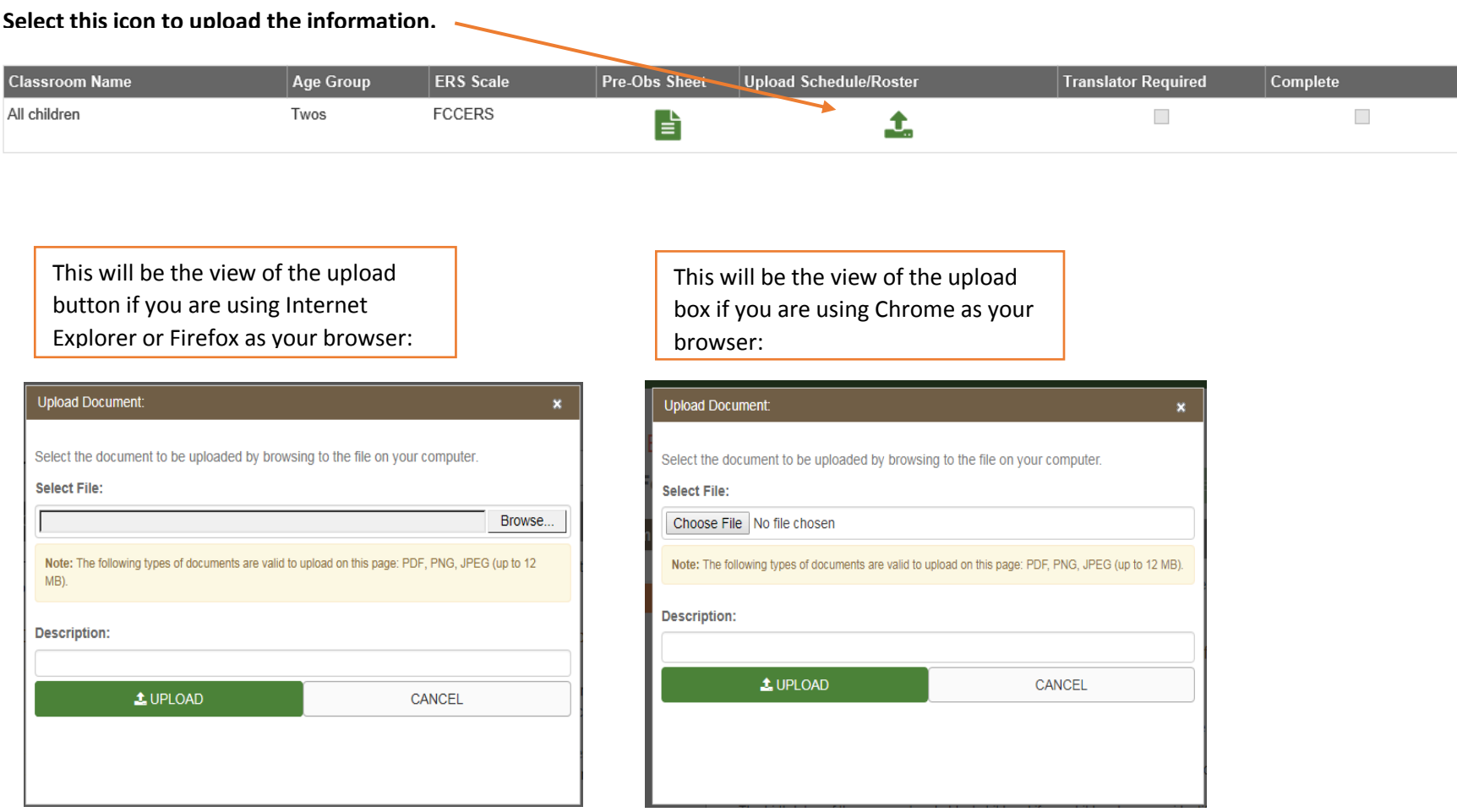

**PLEASE NOTE: the schedule AND roster MUST be uploaded as 1 document. If you need assistance with combining the schedule and the roster, please contact your local Resource & Referral Agency to have a consultant work with you on creating this combined document.**

#### **Completing the Pre-Observation Forms:**

- $\checkmark$  When all information has been completed, the "Complete" column will be checked. Pre-Obs Sheet Upload Schedule/Roster **Translator Required Classroom Name** Age Group **ERS** Scale Complete **FCCERS** All children Twos  $\overline{\phantom{a}}$  $\checkmark$ 昏 自血
	- $\checkmark$  Save all information and indicate at the bottom of the screen that all information is complete.

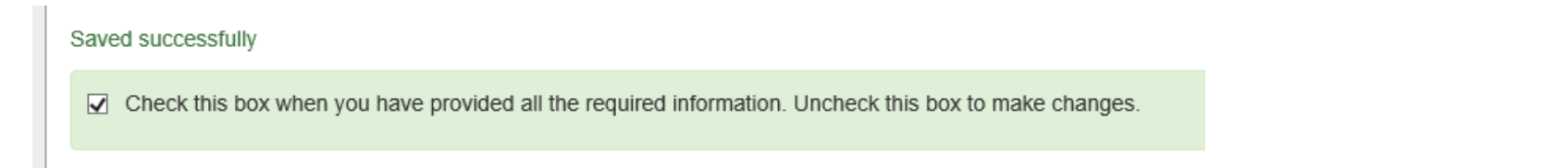

 $\checkmark$  When the green check marks appear for both tabs under Pre-Observation Form, the "Submit Pre-Observation Form" button will be available.

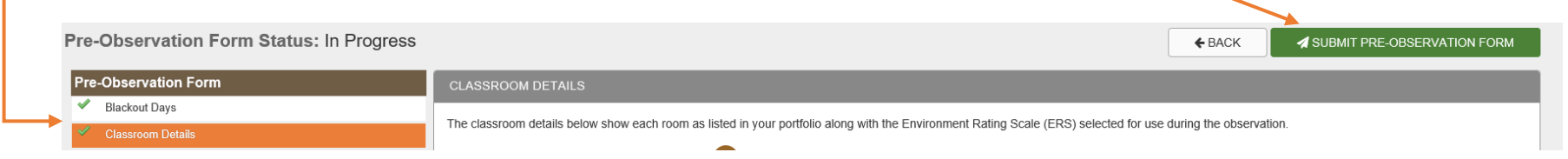

# **FORM SUBMISSION**

Once you have selected the "Submit Pre-Observation Form", an acknowledgement box will appear.

When you feel confident that you have completed all information as is described in the bulleted list, choose "Submit Pre-Observation and Portfolio" or cancel to go back to the Pre-Observation screens.

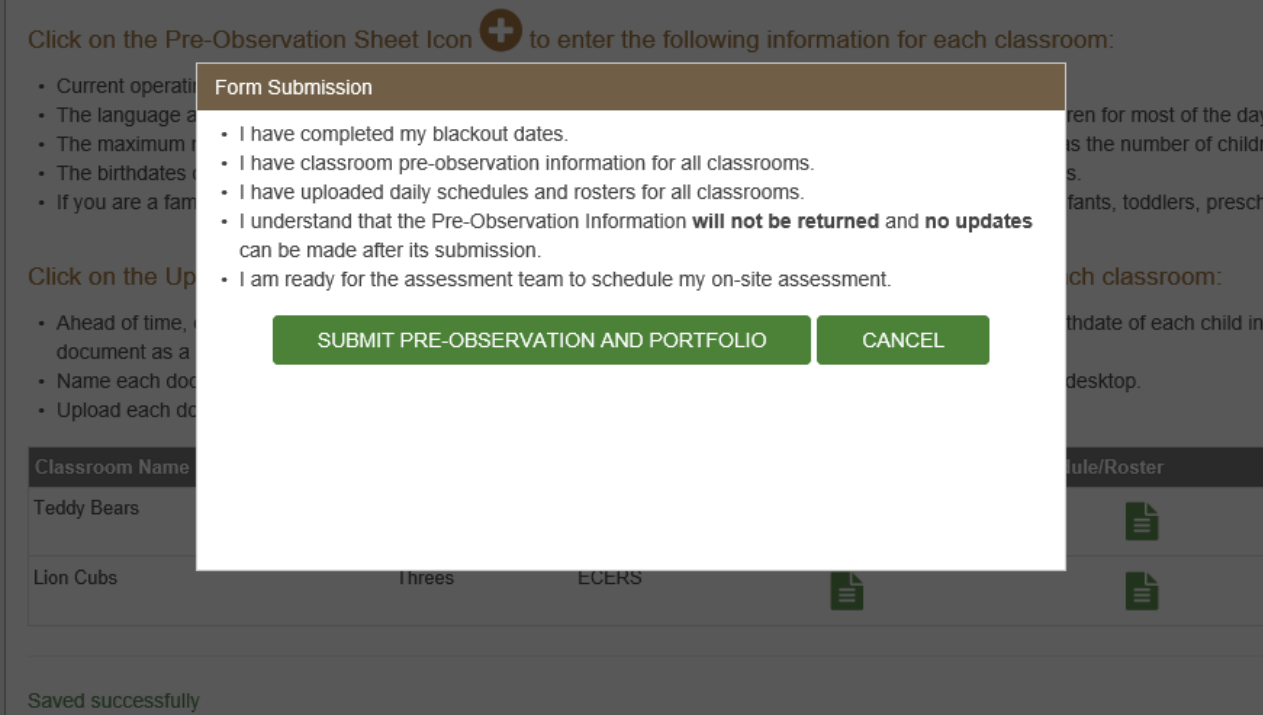

# **RETURN TO HOME SCREEN**

When you have submitted your portfolio and pre-observation information, you will receive an email confirming submission. You will return to the provider home screen and see that your portfolio is in pending approval status and that the pre-observation forms are completed. **At this point, all information becomes read-only and you are not able to go back and submit or edit information.**

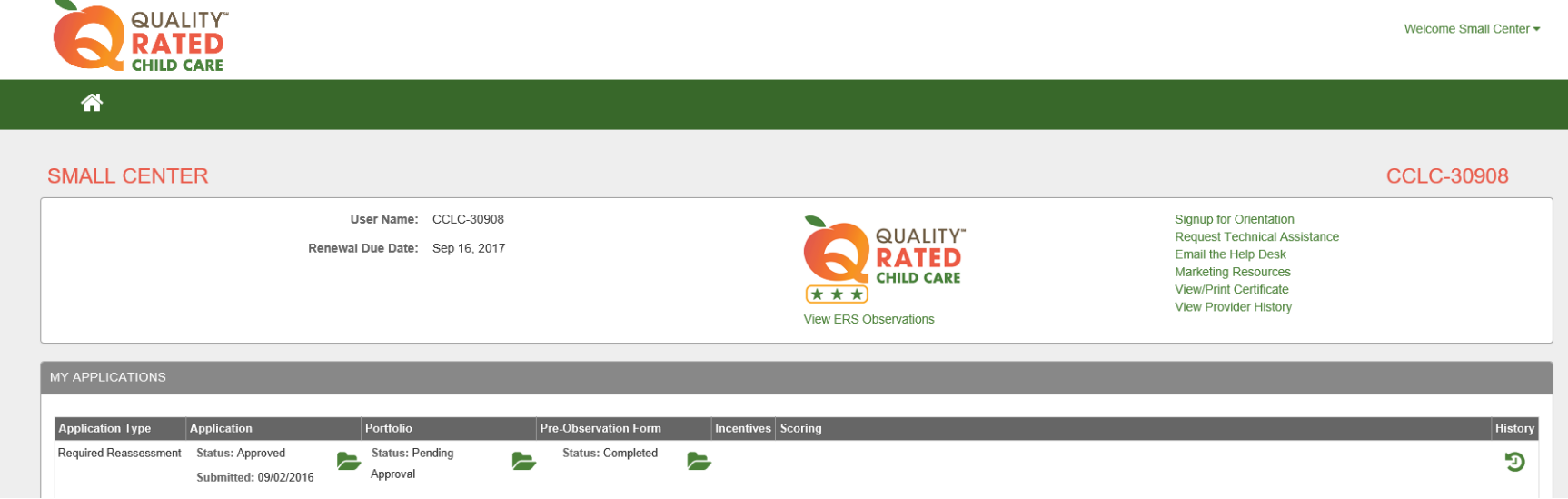

After your portfolio is accepted by a Quality Rated manager, you will receive a second email notifying you of acceptance. The portfolio status will change to approved and the pre-observation form status will remain as completed.

When an assessor schedules the observation date, you will receive a third email that will notify you of the 30-day window in which your observation is scheduled to occur.

**For more information, please contact your local Resource and Referral Agency, or the Quality Rated Help Desk. You can find additional print resources under the Training heading at the bottom of the Quality Rated website. Thank you for participating in Quality Rated.**